EducationalDemo\_Lesson1\_Complete

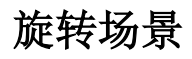

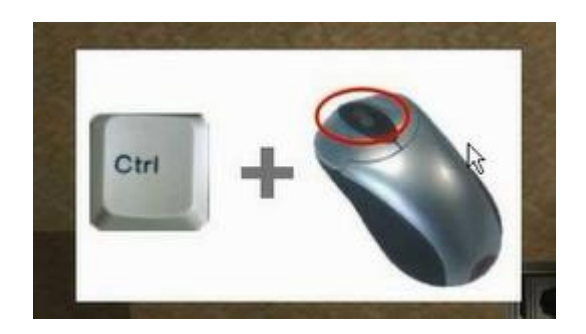

### 选中物体,设置位置、角度、大小

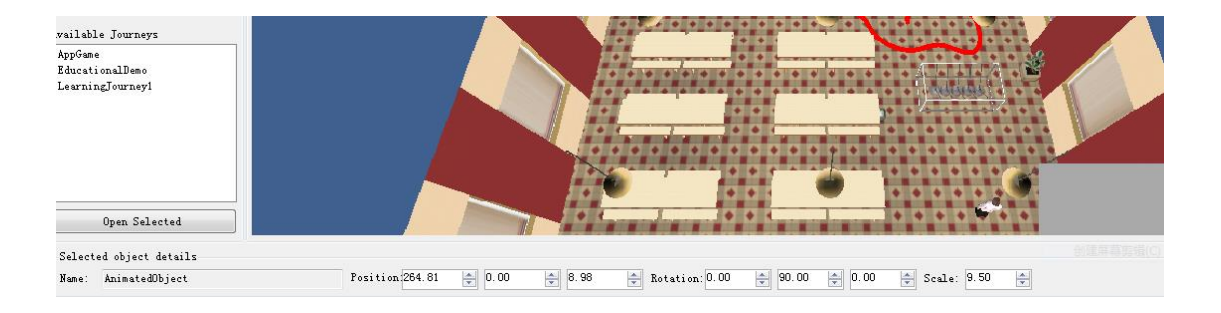

Positon:左右、高度, 前后(越小越靠前)

也可以点右键选择动作后鼠标直接操作,或选中对象后从工具条中点击动作、再直接鼠标操 作

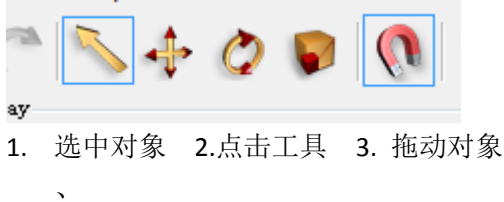

#### 镜头跟随物体移动

#### **1.** 加 **Marker** 和 **Camera**

Create/Marker or Caera 然后实体列表查看  $85$  $\{0\}$  $\equiv$ 

摄像机要高些,正对着物体, Marker 周围要空些, 免得物体被遮挡

### **2.** 选择 **Camnera**

#### **Scene Flow** 创建 **Camera Select** 节点选择 **Camera1**

Scene Flow/CutScene/Camera Select<br>a minimized minimized by the contract of

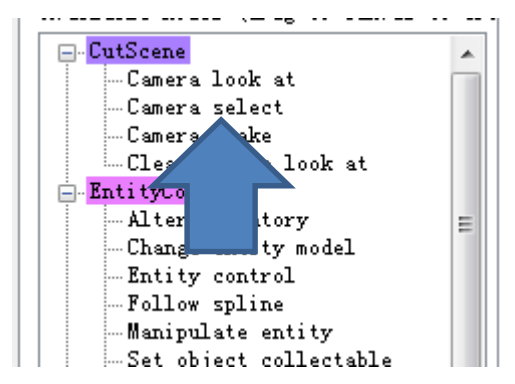

拖动 Camera Select 过去后,为其选择实体

选择前面创建的 Camera

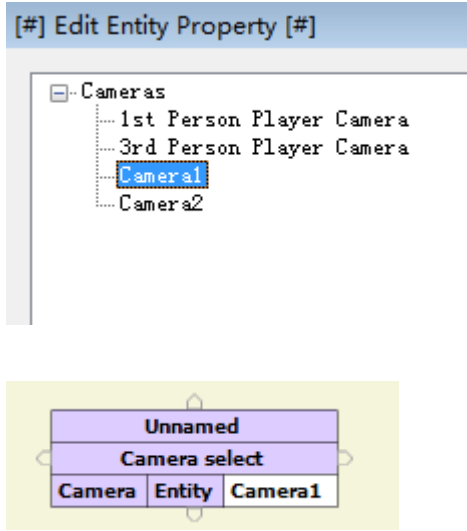

(以后适当的时候应该将 Camera 设置回 3rd Person Player Camera, 否则影响之后玩家 的视角)

**3.** 创建移动节点

# **Scene Flow** 创建 **Manipulate entity** 节点,设置实体花多久 移动到 **Marker**

Scene Flow/EntityControl/Manipulate entity

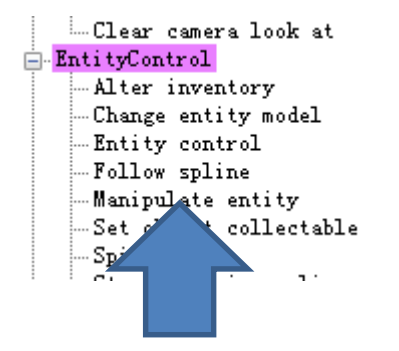

拖动过去后选择实体和 Marker,并设置实体要花多少秒移动到 Marker1

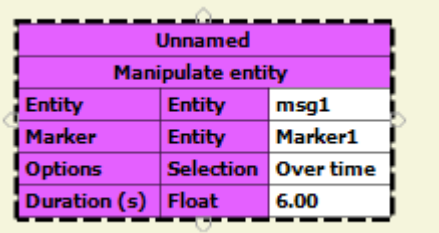

#### **4.** 设置 **Camera** 跟踪

# **Scene Flow** 创建 **Camera Look at** 节点,设置 **Camera1** 跟踪 哪个实体

Scene Flow/CutScene/Camera Look at

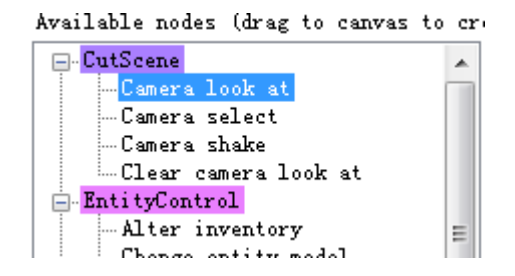

设置 Camera1 观察 msg1

![](_page_3_Picture_6.jpeg)

**5.** 连线

![](_page_4_Figure_1.jpeg)

## **6.** 发布,看效果

可以右键点击场景,只发布场景

![](_page_4_Figure_4.jpeg)

### **7.** 落地后晃动

Scene Flow/CutScene/Camera shake

![](_page_4_Figure_7.jpeg)

选择 Camera1 Displacement 改为 1000

![](_page_5_Picture_23.jpeg)

![](_page_5_Figure_2.jpeg)

#### 选择爆炸声

![](_page_5_Picture_24.jpeg)

连线

![](_page_6_Figure_0.jpeg)